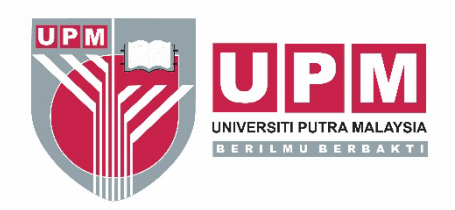

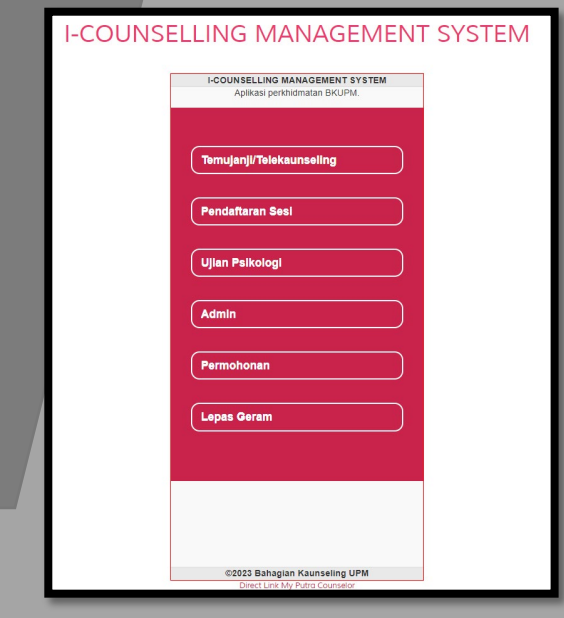

## MANUAL PENGGUNA

Versi 3.0

**I-COUNSELLING MANAGEMENT SYSTEM** Aplikasi perkhidmatan BKUPM

Disediakan oleh:

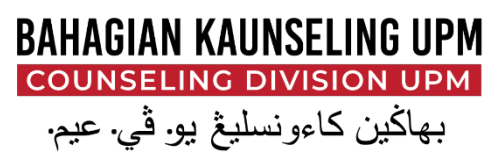

<mark>f</mark> Bahagian Kaunseling UPM © bahagiankaunselingupm ● youtube/bkupmcube <del>(†)</del> www.bkupm.upm.edu.my

www.upm.edu.my

PERTANIAN • INOVASI • KEHIDUPAN BERILMU BERBAKT

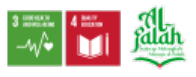

## **1.0 LAYARI LAMAN WEB BAHAGIAN KAUNSELING UPM**

1.1 Taipkan URL laman web Bahagian Kaunseling UPM (BKUPM) iaitu https://bkupm.upm.edu.my/ pada pelayar internet.

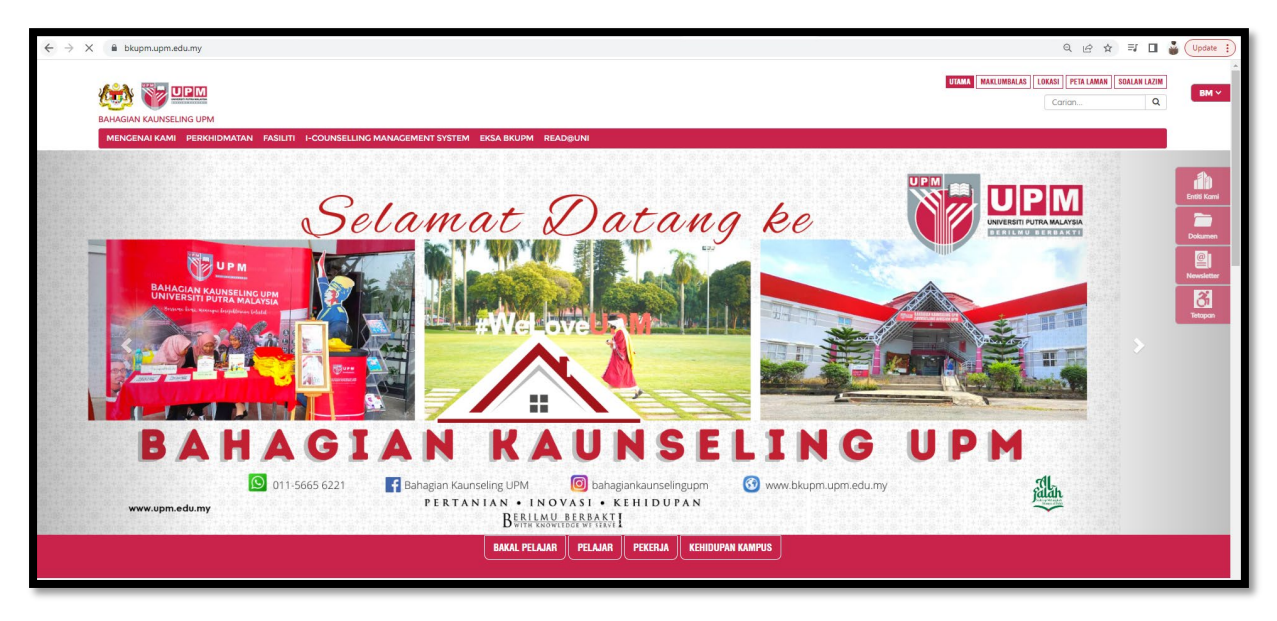

1.2 Laman web BKUPM dipaparkan seperti rajah di bawah;

1.3 Pilih I-COUNSELLING MANAGEMENT SYSTEM dengan klik pada

**I-COUNSELLING MANAGEMENT SYSTEM** butang menu utama .

1.4 Paparan I-COUNSELLING MANAGEMENT SYSTEM adalah seperti rajah di bawah;

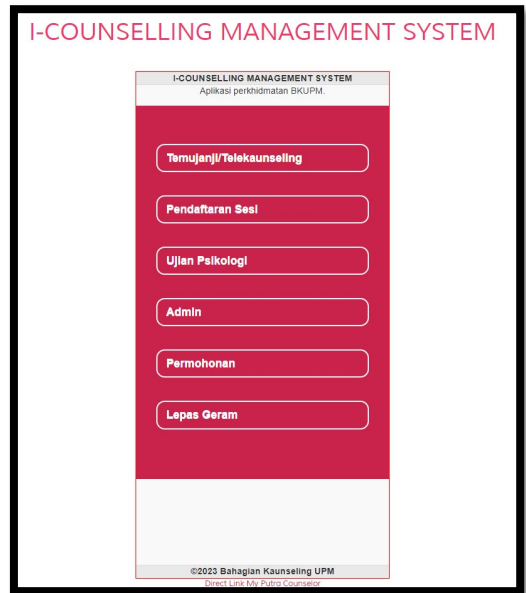

## **2.0 PERMOHONAN**

- 2.1 Pilih Permohonan dengan klik pada butang **Permohonan**
- 2.2 Seterusnya, paparan skrin adalah seperti rajah di bawah;

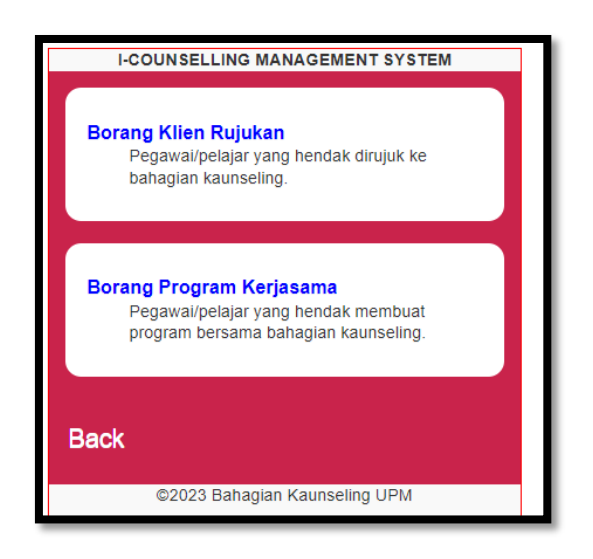

## **3.0 FUNGSI BORANG KLIEN RUJUKAN**

3.1 Pilih Fungsi Borang Klien Rujukan dengan klik pada butang

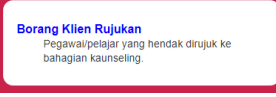

3.2 Seterusnya, paparan skrin adalah seperti rajah di bawah;

**.**

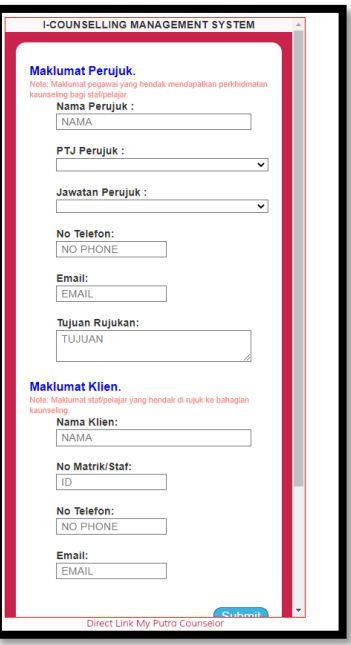

- 3.3 Input maklumat dengan lengkap pada ruang Maklumat Perujuk dan ruang Maklumat Klien.
- 3.4 Klik Submit untuk penghantaran input maklumat tersebut.
- 3.5 Jika maklumat berjaya disimpan dan dihantar ke BKUPM, mesej 'Terima kasih, borang rujukan anda telah selesai diproses' akan dipapar seperti rajah di bawah;

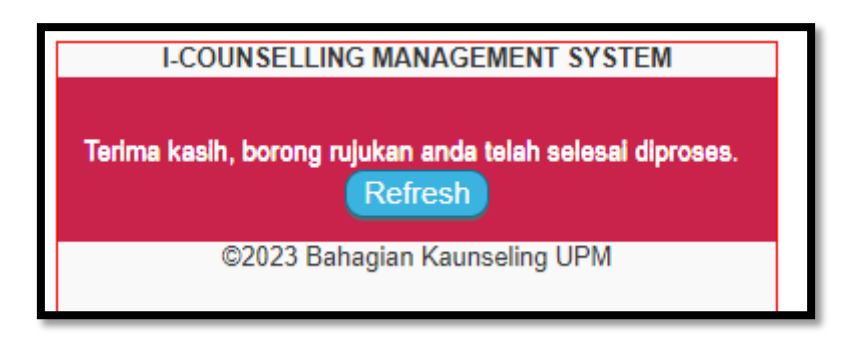

3.6 Klik pada butang Refresh untuk selesai permohonan/ ulang para 1.3 untuk permohonan semula.

Dikemaskini pada 29 Mei 2023 Bahagian Kaunseling UPM